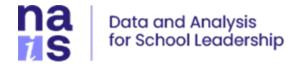

# Simplify and Streamline Your DASL Data Entry

A Guide to DASL Data Entry for 2025-2026

- **Why?** With your DASL data you can easily benchmark your school data to highlight successes, review trends, find areas that need additional attention, and contribute to the Independent School Community.
- Where? DASL.nais.org
- When? DASL now has two separate data entry periods. Data entry for both DASL Data Foundation and DASL|BIIS Financial Operations will open in late July to mid August. DASL Data Foundation closes in October. DASL|BIIS Financial Operations data entry closes in November. If you have questions, please contact us at daslhelp@nais.org.
- **How?** Make data entry easier on yourself by following the steps in this guide. *Note: Steps 1-4 must be taken by the Head of School or Business Officer*
- 1. Review data changes for this year's data entry page 2
- 2. Decide how your team will enter data page 3
- 3. Confirm the associations to which your school belongs page 4
- 4. Add colleagues and set appropriate access levels pages 5-7
- 5. Activate your DASL data entry page 8
- 6. Choose between entering:
  - a. Directly into DASL page 9
  - b. Excel Export/Import page 12
  - c. Export to Google Sheets/Import page 12
- Enter your data and use <u>Core Question Definitions</u> and <u>daslhelp@nais.org</u> to answer questions

   page 14
- 8. Review, approve and submit your data page 15

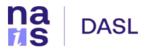

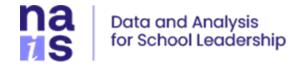

## **Review Data Changes for This Year's Data Entry**

Before starting DASL Data Entry 2025-26 you'll want to review changes made to the DASL core set of questions. The most significant change for this year includes the addition of a brand-new category called Learning and Teaching, which covers questions on school programs and scheduling. You will also find changes to category/subcategory arrangement, updates to terminology and definitions, and you will want to note questions that have been added or removed.

To see a spreadsheet of highlighted changes, as well as a list of these changes, please go to the DASL <u>homepage</u> and look for them under DASL Updates. You will also find them amongst the resources on the DASL <u>Help</u> page.

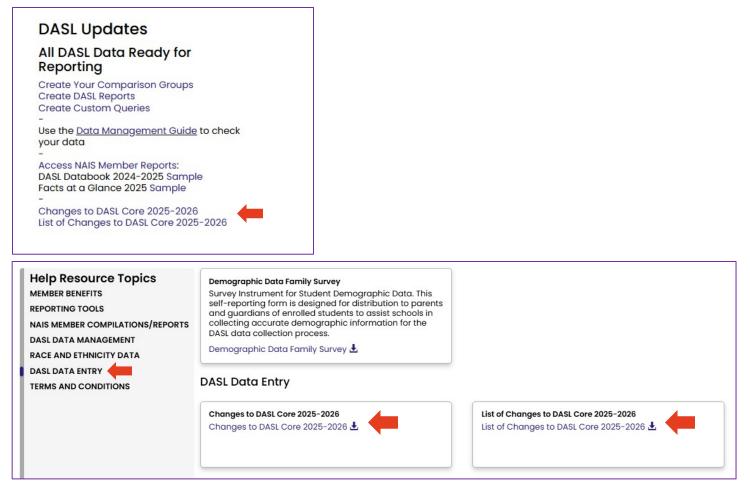

**Note:** Although the spreadsheet of changes can be used to record any data you have collected before data entry opens, please note that this sheet cannot be imported into DASL and any data you have collected will have to be manually input either directly into DASL online or into the designated import file. Please do not copy and paste data into the import file. More on this can be found later in this document.

Once you have reviewed the changes you may proceed to deciding how you will enter your data.

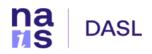

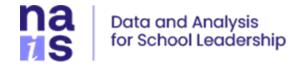

### **Decide Internally How Your Team Will Enter Data**

Before you begin entering data, it will be helpful to decide whether one person will collect and enter all your school's DASL data OR whether more than one person at your school will enter the data. Based on that decision, you can plan your process accordingly. See workflow tips below.

**Note:** This is an internal decision at your school that can help organize your staff. You do not need to tell NAIS or indicate in DASL how you plan to enter data.

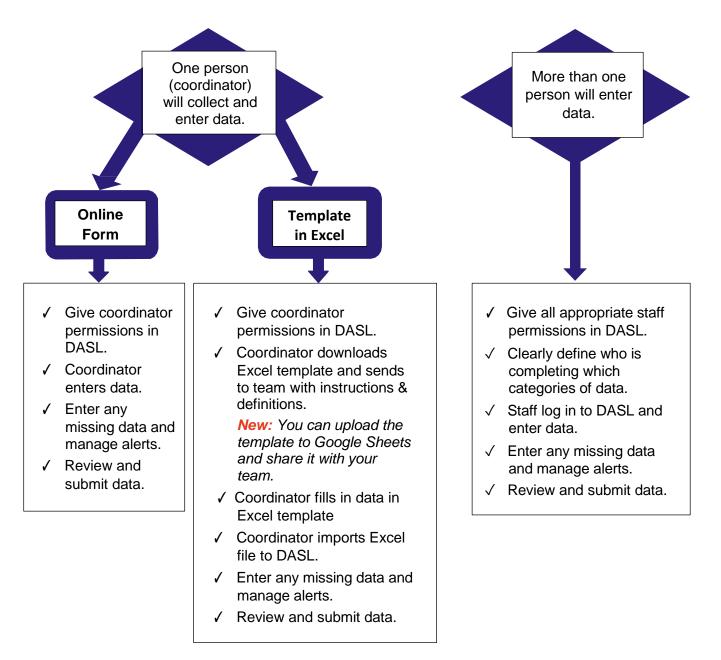

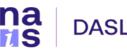

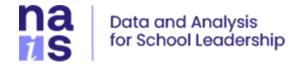

## **Confirm the Associations to Which Your School Belongs**

This step must be taken by the Head of School.

DASL is being used by more than 40 independent school associations to collaborate on collecting data from their members. It is critical that you confirm the associations to which you belong, so you'll be able to see and answer ALL questions from the applicable associations. (Some participating associations will ask questions to supplement the core set.)

- 1. Go to dasl.nais.org and log in using your NAIS username and password.
- 2. From the DASL home page, you will see a list of associations on the lower right to which your school is currently tied in DASL. Scroll down the page if you do not see it right away. You will also see this list on the Data Entry home page before activation.
- 3. Refer to the list of associations participating in DASL at the end of this document.

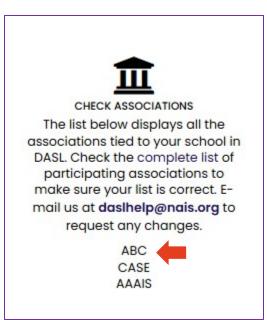

#### Missing an association?

If your school belongs to an association on the participating list and it does not show up on your home page, reach out to the association directly to have them add your school.

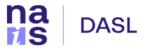

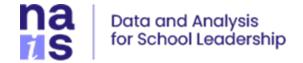

### Set Appropriate Access Level for Each of Your School's DASL Users

This step must be taken by the Head of School, Business Manager, or the person they have designated.

- 1. Go to *dasl.nais.org* and log in using your NAIS username and password.
- 2. From the DASL home page, click on School Data Permissions at the bottom of the left-hand navigation menu.
- 3. On the School Data Permissions page, in the DASL Users section, you will see all the individuals from your school who have access to DASL. Click on the boxes to indicate the access level each one should have in DASL. There may be additional people who have records in our database and are attached to your school, but do not yet have DASL access. See how to add a user on the next page.

| chool Da                                                                     | ta Permiss                        | ions            |                |                                  |                            |                                                    |                          |
|------------------------------------------------------------------------------|-----------------------------------|-----------------|----------------|----------------------------------|----------------------------|----------------------------------------------------|--------------------------|
| ASL Adminis                                                                  | trators                           |                 |                |                                  |                            |                                                    |                          |
| <ul> <li>Fatima Garci</li> <li>Gina Lee-Tes</li> <li>Zachary Davi</li> </ul> |                                   | r               |                |                                  |                            |                                                    |                          |
| ASL Users<br>ne users listed be<br>ADD USER                                  | low currently have e              | access to DAS   | To add a s     | taff member not listed,          | click Add User.            |                                                    |                          |
| Name 🔝 🕇                                                                     | Title                             | Pull<br>Reports | Edit<br>Data ? | See Salaries &<br>Compensation 👔 | Manage User<br>Permissions | Activate, Submit,<br>and Review Data<br>Collection | Access School<br>Surveys |
| Betty Ott                                                                    | Technology<br>Director            |                 |                |                                  |                            |                                                    |                          |
| Bobby James                                                                  | Worker                            |                 |                |                                  |                            |                                                    |                          |
| Lilian Yahng-                                                                | Teacher                           |                 |                |                                  |                            |                                                    |                          |
| •                                                                            |                                   |                 |                |                                  |                            |                                                    |                          |
| Test                                                                         | GA Consultant                     | ۵               |                |                                  |                            |                                                    |                          |
| Test<br>Paul Lear-Test<br>Sheila<br>Edmond-Test                              | GA Consultant<br>Head's Assistant |                 |                |                                  |                            |                                                    |                          |

**Pull Reports:** This user may use Benchmarking and other reporting features in DASL.

Note: This user will only be able to report on salary data if See Salaries & Compensation box is also checked.

**Edit Data**: This user may enter data in the current data collection and in Update School Data. See note above re: salaries.

See Salaries & Compensation: This designation adds access to salary and compensation data.

Manage User Permissions: This user may manage permissions and add new users.

Activate, Submit, and Review Data Collection: This user leads the data entry process for a school. *Note:* Heads of School and Business Managers automatically have this access and can opt to designate a colleague.

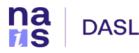

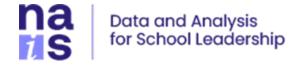

## **Give DASL Access to Additional People from Your School**

- Your list of "DASL Users" includes all the individuals from your school who currently have DASL access. There may be additional people who have records in our database and are attached to your school, but do not yet have DASL access. To add another individual from your school to your DASL Users, click on the "Add User" button above the table of DASL Users.
- First you will search our database to find that person's record. In the pop-up box, start typing in the name of the individual. If you see the name, click on it, then click "Add User." You can then assign DASL permissions to that individual.

| dd Us                    | er        |                 |              |                                |                            |                                                  |                             |
|--------------------------|-----------|-----------------|--------------|--------------------------------|----------------------------|--------------------------------------------------|-----------------------------|
| dd a staff               | member    | to your DAS     | SL organi    | zation and grant the           | e appropriate acce         | ss level(s).                                     |                             |
| amont Pr                 | ice       |                 |              |                                |                            |                                                  |                             |
| amont Pr                 | rice-Test |                 |              |                                |                            |                                                  |                             |
|                          |           |                 |              | 1                              |                            |                                                  |                             |
| Name                     | Title     | Pull<br>Reports | Edit<br>Data | See Salarles &<br>Compensation | Manage User<br>Permissions | Activate,<br>Submit, and<br>Review<br>Data Entry | Access<br>School<br>Surveys |
| Lamont<br>Price-<br>Test |           |                 |              |                                |                            |                                                  |                             |

- **3.** If the name you are searching for does not appear, that means the person does not have a record in our database. To add that user to our database, do the following:
  - a) From the School Data Permissions page, click the "Add User" button.
  - b) Click "Invite User."
  - c) Enter your school's email address for the user.
  - d) Click "Send Invite."

| Invite User                                                                                                    | ×                |
|----------------------------------------------------------------------------------------------------|------------------|
| Invite a staff member from your organization to create a new user account with                                                                                    | h NAIS.          |
| Enter the user's official organization email address. An email message will be so<br>instructions for registering for a user account with NAIS.                   | ent to them with |
| Once the staff member has successfully created an NAIS user account, you an<br>administrators from your organization, if any, will receive an email notifying you |                  |
| When you receive that email, return to this page to assign the appropriate perr<br>new user.                                                                      | missions to the  |
| joannesmith@abcschool.org                                                                                                    |                  |
|                                                                                                    |                  |
| SEND INVITE Cancel                                                                                                    |                  |

National Association of *Independent* Schools 2001 K Street NW, Suite 1150, Washington, DC 20036 © 2025 NAIS. Questions? Contact <u>DASLhelp@nais.org</u> or 202-973-9700

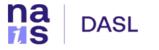

6

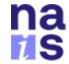

- e) The invitee will receive an email with a link for them to create a new user account. This email will also tell the recipient the name of the person who is inviting them.
- f) Once they have successfully created an account, an email will be sent to any people at the school who can set user permissions in DASL. The inviter will also receive an email indicating that the new user has created an account.
- g) Once this account has been created, you can use the process in Step 2 above to add the user to DASL and set permission levels.

| Who are you?                 |                                             |  |  |  |  |
|------------------------------|---------------------------------------------|--|--|--|--|
| FIRST NAME                   | LAST NAME                                   |  |  |  |  |
|                              |                                             |  |  |  |  |
| PASSWORD                     |                                             |  |  |  |  |
| RE-ENTER PASSWORD            |                                             |  |  |  |  |
| RE-ENTER PASSWORD            |                                             |  |  |  |  |
| Where do you work?           |                                             |  |  |  |  |
| ORGANIZATION                 | No organization; create a personal account. |  |  |  |  |
| Start typing an organization | name                                        |  |  |  |  |
| TITLE                        |                                             |  |  |  |  |
| PRIMARY ROLE                 |                                             |  |  |  |  |
| What's the best number       | v                                           |  |  |  |  |
| WORK PHONE NUMBER            | EXTENSION (OPTIONAL)                        |  |  |  |  |
|                              |                                             |  |  |  |  |
| MOBILE NUMBER (OPTIONAL)     |                                             |  |  |  |  |
|                              |                                             |  |  |  |  |
|                              |                                             |  |  |  |  |

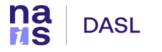

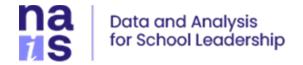

#### Activate Your DASL Data Entry

For anyone from your school to enter data in either the DASL Data Foundation or DASL|BIIS Financial Operations, the Head of School or Business Officer must activate data entry for your school. Activation must take place during the data entry window in DASL Data Foundation.

1. In the DASL navigation under "MANAGE DATA," click "Data Entry."

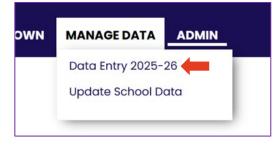

2. Click "Activate Now."

| Data Entry 2025-26                                                                                                    |
|----------------------------------------------------------------------------------------------------|
| Activation Required                                                                                                    |
| Welcome to the 2025-26 DASL data entry season!<br>Before anyone from your school can enter data, you need to activate your data entry in DASL Foundation. |
|                                                                                                    |

3. On the Activation page, enter the data requested.

| Friends |                    |                   |            |            |  |
|---------|--------------------|-------------------|------------|------------|--|
|         | as founded         |                   |            |            |  |
| 1883    |                    |                   |            |            |  |
|         |                    |                   |            |            |  |
|         | I have read and ur | n devetor n d the | Torne on d | Conditions |  |

Review and agree to the *Terms and Conditions* and click, "Activate."

National Association of *Independent* Schools 2001 K Street NW, Suite 1150, Washington, DC 20036 © 2025 NAIS. Questions? Contact <u>DASLhelp@nais.org</u> or 202-973-9700

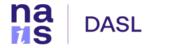

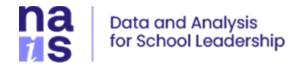

### Enter Your Data (Option 1: Using the Online Form)

 The collection is divided into 14 categories of questions (13 in DASL Foundation and one in DASL|BIIS Financial Operations), each of which has one or more subcategories. This page will display the list of categories and indicate your school's progress in responding to the questions in that category. (In the example shown, in the category "School" this sample school has completed 21 out of 26 questions applicable to that school.)

| Data Entry Questi                        | ons |   |
|------------------------------------------|-----|---|
| School<br>21 / 26                        |     |   |
| School<br>21 / 26<br>Students<br>0 / 181 |     |   |
| Admission and Attrition<br>0 / 56        |     |   |
| Tuition and Fees<br>0 / 332              |     | } |

- 2. Click the category name to go to that part of the data collection.
- 3. Scroll down the page and enter data in the fields.

#### 4. Helpful Hints:

- a. For many subcategories in the data collection, you will find a box at the top of the page with a video and instructions for data in that section. Review these before entering your data.
- b. Use the "Populate with last year's data" link at the top of the page if you want to enter last year's numbers and edit them.
- c. Mouse over the "?" icon for a field to view the definition for that data point.
- d. Click the "page" icon to leave a note about any data point for future reference. This could be a note of how you got the data to enter in that field, or an explanation for a number that might look incorrect.
- e. Use the "N/A" icon to designate any field as "Not Applicable" if the question does not apply to your school.
- f. Save your work often by clicking the "Save" button at the top or bottom of the page or use the "Ctrl + S" command on your keyboard.
- 5. Within each category, fill in answers to the "Core Data" questions. Below, you may see questions from one or more of your associations. Fill in these questions as well.

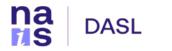

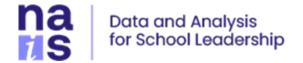

## Enter Your Data (Option 1: Using the Online Form), Continued

1. Within a category, navigate from one subcategory to the next using the pull-down menus. OR click the "Next" button at the bottom or top of the page.

| School Characteristics                                                                                                  |                                                                                                    |
|----------------------------------------------------------------------------------------------------|----------------------------------------------------------------------------------------------------|
| Many of the questions in this section<br>example, if the answer to: "Does your<br>questions regarding international stu | ms and conditions must be accepted to start data entry.<br>control other questions in subsequent categories. For<br>school have international students enrolled?" is "No," all<br>idents will automatically be marked "Not Applicable," and<br>but international students. This control is in the online |
| School Characteristics                                                                                                  |                                                                                                    |
| Mouse over the "?" to see<br>• Identify key, the definition.                                                            |                                                                                                    |
| Single Sex or Coed Designation 💽 🗐<br>O Boys<br>O Girls<br>@ Coed                                                       | Click on the notes icon if<br>you want to add an internal<br>"field note" about the<br>response you entered, for<br>your future reference.                                                                                                    |

#### 2. Not Applicable

This feature provides a quick way for you to respond to questions that are not applicable to your school. With the N/A option, you will be able to mark entire rows and columns as Not Applicable, so you don't have to leave blanks in the survey. This will also ensure that the Progress bar will accurately reflect your completion rate.

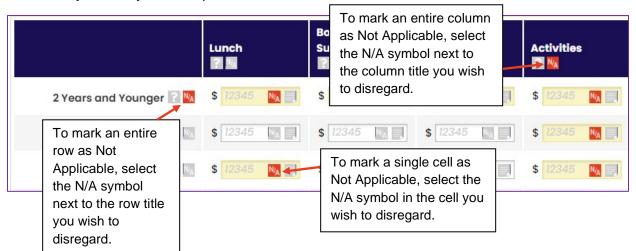

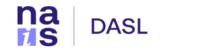

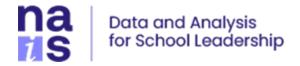

#### 3. Only Applicable Fields are Displayed

DASL has been designed to be more responsive than in the past. For example, if your school is a girls' school, you will not see questions related to boys' enrollment. To be sure we have not inadvertently omitted a question that *should* apply to you, we have checks built in. If you feel that there are questions missing from a data entry page, look to the top of the page for a message like the following. If you need to adjust one of your responses described in the box, click on that question name to go back to that point in the data collection.

#### i Only applicable fields are displayed

On this page, DASL is displaying only the fields that are applicable to your school, based on the answers you provided earlier in the data entry process.

Below are the specific answers you entered that determine which fields are shown. Click on the question to edit your response:

· Single Sex or Coed Designation Girls

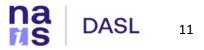

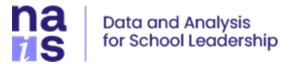

## Enter Your Data (Option 2: Using the Excel Template)

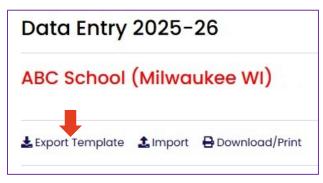

You can opt to download an Excel template, use it to gather your data, and then import the template to populate fields for your school in the DASL data collection.

- 1. From the Data Entry 2025-26 home page, click the "Export Template" link.
- 2. An Excel file will open programmed with all the data collection questions, drop-down options, and validation rules that apply to your school based on the characteristics your school provided during Activation.
- 3. Save this file to your hard drive and enter your school's data into the template.
  - a. *New:* You can upload the Excel file to Google Sheets and share it with your colleagues. Each person can enter data into the sheet. When you are done, download the file as an Excel file and import it to DASL.

To upload the Excel file into Google Sheets go to that application and click the + button and in the File Menu select Open and select the "Upload" tab and either drag the DASL Excel file into the box or select the its destination on your computer.

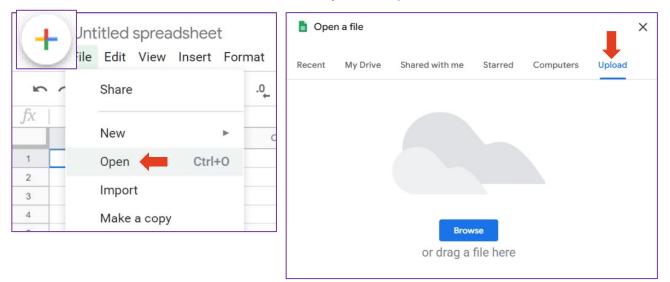

**PLEASE NOTE:** The same login must be used to download and upload your workbook. If the workbook structure has been modified or manipulated in any way, your workbook will not upload. Please do not alter this workbook in any way, other than adding responses to cells that request data.

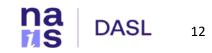

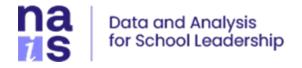

**4.** All of the item definitions and drop-down menu options are programmed into the Excel spreadsheet. To access definitions:

|                          | Day Tuition | Day Fees |
|--------------------------|-------------|----------|
| Kindergarten (Part-Time) |             |          |
| Kindergarten             |             |          |
| Pre-First Grade          |             |          |
| Grade 1                  |             |          |
| Grade 2                  |             |          |

Mouse over the red triangle located in the upper right corner of the item label to see the definition. If it does not pop up, look at the top of your Excel window. If you have a yellow bar that says, "Protected View," Click on the "Enable Editing" button in that bar.

5. Once you have completed filling out your Excel spreadsheet, return to the Data Entry homepage in DASL and select "Import."

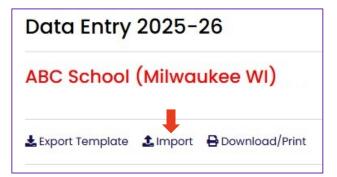

On the following screen select your file from where you saved it and click the "Import" button.

Note: The system defaults to not overriding any existing data in the system. If you do want to override existing data, check the box next to "Let answers in this file override..."

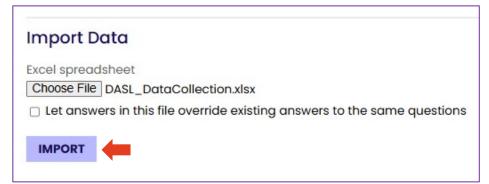

6. Once you have imported your data remember to add any notes to datapoints for data scrubbers and future colleagues at your school (See Page 9, Figure 1).

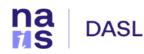

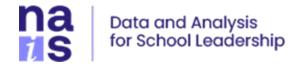

#### **Enter Your Data**

As a reminder, DASL Data Foundation entry opens in August and closes in October. DASL|BIIS Financial Operations data entry also in August but closes later in November.

If you have any questions, please try the following options:

1. Questions about terms/definitions: Please reference the <u>Core Question Definitions</u> document found in the Help tab in the upper right-hand corner of the DASL website.

| na<br>MS DASL                                                                                                    | BROWSE REPORTS CREATE YOUR OWN MANAGE DATA ADMIN                                                                                                    |
|----------------------------------------------------------------------------------------------------|----------------------------------------------------------------------------------------------------|
| Help Resource Topics<br>MEMBER BENEFITS<br>REPORTING TOOLS<br>NAIS MEMBER<br>COMPILATIONS/REPORTS<br>DASL DATA MANAGEMENT<br>RACE AND ETHNICITY DATA<br>DASL DATA ENTRY<br>TERMS AND CONDITIONS | <ul> <li><b>BASE Heip</b></li> <li>We have a few different options for you here. You can contact us at any time if you need assistance, though for you to find your answers in these resources.</li> <li>Search</li> <li>Member Benefits</li> <li>NAIS Member Benefits in DASL</li> <li>This video provides a brief overview of features and benefits in DASL available only to NAIS members.</li> </ul> |

2. Email <u>daslhelp@nais.org</u> for all other inquiries.

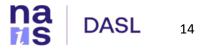

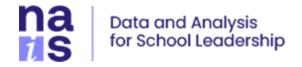

#### **Review, Approve, and Submit Your Data**

This step must be taken by the Head of School, Business Manager, or the person they have designated. Confirm that all categories in DASL Data Foundation are completed and follow the same steps for DASL/BIIS Financial Operations.

- 1. From the DASL Data Foundation or DASL|BIIS Financial Operations home page, confirm that all the categories have been completed.
  - a. If you are missing data in a category, click on that category title and review each subcategory within it.
  - b. *New:* Click the Highlight Missing Data link to mark the fields with missing data with pink stripes. This will make it easier to find your missing data and reach 100% data entry completion.

| Table of Contents                            | Enter Data         | Review Data         | Check Data Quality | Finalize |
|----------------------------------------------|--------------------|---------------------|--------------------|----------|
| Category School                              | ✓ S                | ubcategory School F | acilities 🗸        |          |
| POPULATE WITH LAST YE                        |                    |                     |                    |          |
| Do you own your land and/o                   | r buildings?       |                     |                    |          |
| <ul><li>Yes</li><li>No</li></ul>             |                    |                     |                    |          |
| What is the estimated value \$ 1234567890123 | of what you own? 👔 |                     |                    |          |

2. Click the "Review Data" chevron.

| Table of Contents                | Enter Data R                                                                                                    | eview Data                                            | Check Data Quality                                                                                                    | Finalize                                  |
|----------------------------------|----------------------------------------------------------------------------------------------------|-------------------------------------------------------|----------------------------------------------------------------------------------------------------|-------------------------------------------|
| The system will display tw page: | vo types of potential errors on this                                                                                                    | Alerts                                                | and Missing Data                                                                                                    | wiew and click Submit Data above when     |
| missing data in the d            | dicate potential inaccuracies and/<br>lata entered for your school.<br>ate data missing for required                                                                                                    | Or<br>Students - I<br>No enrollment<br>related questi | you are ready to submit your final data.  Students - Enrollment on Opening Day No enrollment information has been entered. Enrollment is required before data can be submitted. See the related questions below. Total Enrollment |                                           |
| questions.                       | d revise your school's data as                                                                                                    | Missing Data                                          | ategories have missing data points. Please review and                                                                                                    | click on the subcategory to provide data. |
| needed. Click the link in        | the error message to return to the data as the data as | 7 Missing Date                                        | School - School Facilities 7 Missing Data Points                                                                                                    |                                           |
|                                  | your colleagues in the future and<br>ney verify data entries for your                                                                                                    | /Or A Students - 6<br>89 Missing Da                   | Enrollment on Opening Day<br>to Points                                                                                                    |                                           |

National Association of Independent Schools 2001 K Street NW, Suite 1150, Washington, DC 20036 © 2025 NAIS. Questions? Contact <u>DASLhelp@nais.org</u> or 202-973-9700

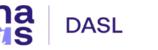

15

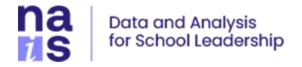

3. New: Click the "Check Data Quality" chevron. Intended for school administrators, this view presents the data entered by ratios, along with two years of historic data, that provide a good opportunity to catch any data entry errors.

Note: Salary information in this view will only be visible to those with that permission level.

Schools can click on the hyperlinked numbers in the current data entry column and navigate directly to those data to see their entries in DASL this year, and update as needed.

Note: The Check Data Quality tab is different for Foundation and Financial Operations.

| Table of Contents  | Enter Data | Review Data | Check Data Quality | Finalize |
|--------------------|------------|-------------|--------------------|----------|
|                    |            |             |                    |          |
| Check Data Quality |            |             |                    |          |

#### **Key Ratios**

Use this page to see your school's recently entered data from a different perspective. If anything looks odd, click on the hyperlinked numbers to investigate that section of your entered data, and correct as needed. If you are unable to see the hyperlinks, please do a hard refresh of your browser by holding the control + the refresh icon for your browser.

|                                              | Data Entry 2025-26 | Data Entry 2024-25 | Data Entry 2023-24 |
|----------------------------------------------|--------------------|--------------------|--------------------|
| Total Enrollment                             | 1,143              | 1,142              | 1,142              |
| DIVERSITY                                    |                    |                    |                    |
| Number Students of Color                     | 704                | 679                | 665                |
| Percent Enrollment of Students of Color      | 61.6%              | 59.5%              | 58.2%              |
| Number of International Students             | <u>1</u>           | 1                  | 0                  |
| Percent Enrollment of International Students | 0.1%               | 0.1%               | 0.0%               |
| ADMISSION/ATTRITION (previous year)          |                    |                    |                    |
| Acceptance Rate                              | 18.1%              | 21.0%              | 19.8%              |
| Yield                                        | 82.1%              | 77.9%              | 72.7%              |
| Student Attrition Rate                       | 2.6%               | 3.5%               | 2.9%               |
| Teacher Attrition                            | 14.00              | 25.00              | 0.00               |
| FINANCIAL AID                                |                    |                    |                    |

4. When you are satisfied that all the data entered for your school are correct, go to the Finalize section and click, "Submit Data."

| Table of Contents | Enter Data | Review Data | Check Data Quality | Finalize |
|-------------------|------------|-------------|--------------------|----------|
|                   |            |             |                    |          |

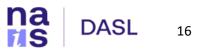

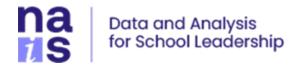

#### **Associations Participating in DASL 2025-26**

| ACCIS   | Association of College Counselors in Independent Schools     |  |  |
|---------|--------------------------------------------------------------|--|--|
| ACIS    |                                                              |  |  |
|         | Association of Colorado Independent Schools                  |  |  |
| ADVIS   | Association of Delaware Valley Independent Schools           |  |  |
| AIMS    | Association of Independent Maryland and D.C. Schools         |  |  |
| AISAP   | Association of Independent School Admission Professionals    |  |  |
| AISNE   | Association of Independent Schools in New England            |  |  |
| AISGW   | Association of Independent Schools of Greater Washington     |  |  |
| ATLIS   | Association of Technology Leaders in Independent Schools     |  |  |
| AWSNA   | Association of Waldorf Schools of North America              |  |  |
| CAIS-CA | California Association of Independent Schools                |  |  |
| CSEE    | Center for Spiritual and Ethical Education                   |  |  |
| CAIS-CT | Connecticut Association of Independent Schools               |  |  |
| CASE    | Council for Advancement and Support of Education             |  |  |
| CESA    | Council on Educational Standards and Accountability          |  |  |
| ESHA    | Elementary School Heads Association                          |  |  |
| EMA     | Enrollment Management Association                            |  |  |
| FCIS    | Florida Council of Independent Schools                       |  |  |
| FCE     | Friends Council on Education                                 |  |  |
| GISA    | Georgia Independent Schools Association                      |  |  |
| HAIS    | Hawaii Association of Independent Schools                    |  |  |
| ISANNE  | Independent Schools Association of Northern New England      |  |  |
| ISACS   | Independent Schools Association of the Central States        |  |  |
| ISAS    | Independent Schools Association of the Southwest             |  |  |
| ISSL    | Independent Schools of St. Louis                             |  |  |
| ICGS    | International Coalition of Girls' Schools                    |  |  |
| MISBO   | Mid-South Independent School Business Officers               |  |  |
| NAES    | National Association of Episcopal Schools                    |  |  |
| NAIS    | National Association of Independent Schools                  |  |  |
| NBOA    | National Business Officers Association                       |  |  |
|         | Network of Sacred Heart Schools                              |  |  |
| NEASC   | New England Association of Schools & Colleges: Commission on |  |  |
| 112/100 | Independent Schools                                          |  |  |
| NJAIS   | New Jersey Association of Independent Schools                |  |  |
| NYSAIS  | New York State Association of Independent Schools            |  |  |
| NCAIS   | North Carolina Association of Independent Schools            |  |  |
| NWAIS   | Northwest Association of Independent Schools                 |  |  |
| OAIS    | Ohio Association of Independent Schools                      |  |  |
| SCPAIS  | Palmetto Association of Independent Schools                  |  |  |
| PAIS    | Pennsylvania Association of Independent Schools              |  |  |
| PRIZMAH | Prizmah: Center for Jewish Day Schools                       |  |  |
| SAIS    | Southern Association of Independent Schools                  |  |  |
| SAES    | Southwestern Association of Episcopal Schools                |  |  |
| TAIS    | Tennessee Association of Independent Schools                 |  |  |
| TABS    | The Association of Boarding Schools                          |  |  |
| VAIS    | Virginia Association of Independent Schools                  |  |  |
| VAIS    |                                                              |  |  |

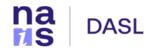